## **สรุปบทเรียนที่ได้รับจากการพัฒนาความรู้**

**หลักสูตร "**การใช้งานระบบ LDD ZONING**"**

## **เรียนจบหลักสูตร และทำแบบทดสอบการประเมินเมื่อวันที่ 13 สิงหาคม พ.ศ.2564**

#### **วัตถุประสงค์ของหลักสูตร**

- 1. สามารถอธิบายวัตถุประสงค์และประโยชน์ของระบบแผนที่ทางเลือกพืชเศรษฐกิจ (LDD Zoning)
- 2. สามารถอธิบายองค์ประกอบของระบบแผนที่ทางเลือกพืชเศรษฐกิจ (LDD Zoning)
- 3. สามารถอธิบายวิธีการใช้งานระบบแผนที่ทางเลือกพืชเศรษฐกิจ (LDD Zoning)

### **เนื้อหาของหลักสูตร ประกอบด้วย**

- 1. บทนำ
- 2. การเข้าใช้งานระบบแผนที่ทางเลือกพืชเศรษฐกิจ (LDD Zoning)
- 3. เครื่องมือพื้นฐานการใช้งานระบบ
- 4. เมนูการใช้งานระบบแผนที่ทางเลือกพืชเศรษฐกิจ LDD Zoning (สำหรับบุคคลทั่วไป)
- 5. เมนูการใช้งานระบบแผนที่ทางเลือกพืชเศรษฐกิจ LDD Zoning (สำหรับเจ้าหน้าที่)

ี แนวคิด คือการนำขั้นข้อมูลความเหมาะสมพืชเศรษฐิจ (Zoning) จำนวน ๑๓ ชนิดมาจัดระดับความ เหมาะสม ตามลักษณะคุณสมบัติดิน(Soil Suitability) เป็น 4 ระดับ พื้นที่เหมาะสมสูง (S1) พื้นที่เหมาะสม ปานกลาง(S๒) พื้นที่เหมาะสมเล็กน้อย (S๓) พื้นที่ไม่เหมาะสม(N) นำมาแสดงผลร่วมกับข้อมูลขอบเขตการ ปกครองระดับจังหวัด อำเภอ และตำบล ภาพถ่ายออร์โธสี ตำแหน่งข้อมูลแหล่งน้ำของกรมพัฒนาที่ดิน ขัอมูล 62 กลุ่มชุดดิน ข้อมูลตำแหน่งศูนย์เรียนรู้การเพิ่มประสิทธิภาพการผลิตสินค้าเกษตร 882 แห่ง ศูนย์ ถ่ายทอดเทคโนโลยีของกรมพัฒนาที่ดิน และข้อมูลสำมะโนที่ดินด้านการเกษตรกรรม มาพัฒนาเป็นระบบแผน ที่ทางเลือกพืชเศรษฐกิจ( LDD Zoning ให้อยู่ในรูปแบบบริการภูมิสารสนเทส บนเครือข่ายอินเตอร์เน็ตโดย เชื่อมโยงเข้ากับระบบบริหารจัดการการตัดสินใจเชิงพื้นที่ (EIS)

#### **1. คุณสมบัติของระบบ**

ด.ด สามารถแสดงรายละเอียดข้อมูลกลุ่มชุดดิน ๖๒ กลุ่มชุดดินได้ทั้งประเทศ

ึ ๑.๒ สามารถแสดงพืชทางเลือก และระดับความเหมาะสม (S๑ S๒ S๓ และ N) ในระดับพื้นที่ (ราย แปลง) ตามศักยภาพของดิน ใช้เป็นข้อมูลคำแนะนำให้แก่เกษตรกรประกอบการตัดสินใจปรับเปลี่ยนพื้นที่การ เพาะปลูก โดยเปรียบเทียบกับข้อมูลการปลูกพืชจริงในพื้นที่ปัจจุบันด้วย

1.3 สามารถปรับปรุงข้อมูล (Red Line) โดยสพข. และสพด. สามารถพิมพ์แผนที่เป็นรายแปลง (Polygon) เพื่อนำไปตรวจสอบกับพื้นที่จริง หรือแก้ไขแบบออนไลน์โดยใช้กับอุปกรณ์ Tabtet ได้

1.4 มี Dashboard สำหรับผู้บริการที่สามารถเรียกดูข้อมูลพืชเศรษฐกิจแบบ Bar Chart, Pie Chart, และกรมฯ ยังสามารถนำ Dashboard ไปประยุกต์กับงานตามภารกิจอื่นได้

1.5 มีชั้นข้อมูลเขตความเหมาะสมพืชเศรษฐกิจ (Zoning) 13 ชนิดพืช ตามระดับความเหมาะสม (S๑ S๒ S๓ และ N) และข้อมูลเขตความเหมาะสมพืชเศรษฐกิจตามคุณลักษณะคุณสมบัติดิน (Soil Suitability) ที่ให้บริการแบบ Map Service ตามมาตรฐานของ OGC แบบ WFS

## **2. การเข้าใช้งานระบบแผนที่ทางเลือกพืชเศรษฐกิจ LDD Zoning**

2.1 วิธีการเข้าใช้งาน ระบบแผนที่ทางเลือกพืชเศรษฐกิจ LDD Zoning สามารถเข้าใช้งานได้หลาย ช่องทาง และรองรับการใช้งานผ่านคอมพิวเตอร์ในรูปแบบเว็บแอปพลิเคชั่น (Web application) และการใช้ งานผ่านมือถือ และแท็บเลตในรูปแบบโมบาย แอปพลิเคชั่น (M0bile application)

2.1.1 เข้าใช้งานได้ที่เว็บไซต์กรมพัฒนาที่ดิน WWW.ldd.go.th > เลือกที่ icon "แผนที่ ทางเลือกพืชเศรษฐกิจ LDD Zoning"ด้านซ้ายของหน้าจอ

2.1.2 เข้าใช้งานได้ที่เว็บไซต์กรมพัฒนาที่ดิน WWW.ldd.go.th > เลือกที่ icon "โมบาย แอปพลิเคชั่น (M0bile application)" หลังจากนั้นเลือก ระบบแผนที่ทางเลือกพืชเศรษฐกิจ LDD Zoning

2.1.3 เข้าใช้งานผ่านระบบบริหารจัดการการตัดสินใจเชิงพื้นที่ (Executive Information System : EIS) ที่ http://[eis.ldd.go.th](http://eis.ldd.go.th/lddeis/)/lddeis/ > เลือก icon แผนที่ทางเลือกพืชเศรษฐกิจ

2.2 หน้าจอการทำงานของระบบ

หน้าจอการทำงานของระบบแผนที่ทางเลือกพืชเศรษฐกิจ LDD Zoning ประกอบด้วย ทั้งหมด 6 ส่วน ส่วนเครื่องมือพื้นฐาน ส่วนแสดงภาพแผนที่ ส่วนแสดงแผนที่ฐาน ส่วนแสดงค่าพิกัด ส่วนเมนู การใช้งานจะแสดงตามสิทธิ์การใช้งาน และส่วนแสดงชื่อผู้ใช้งาน

## **3. เครื่องมือพื้นฐานการใช้งานระบบ**

3.1 เครื่องมือย่อ/ ขยายแผนที่ (Zoom in/out) แสดงภาพแผนที่ตามมาตราส่วนมากขึ้นหรือน้อยลง ตามลำดับ

3.2 เครื่องมือสอบถามข้อมูล (Identify Tool) สอบถามข้อมูลบนแผนที่ ณ บริเวณที่คลิกเลือกโดย ข้อมูลที่แสดงประกอบด้วย ๗ ชั้น ข้อมูล ได้แก่ ความเหมาะสมในพื้นที่พืชเศรษฐกิจ ความเหมาะสมของที่ดิน ประเทศไทย ศูนย์เรียนรู้แหล่งน้ำกรมพัฒนาที่ดิน พื้นที่ลุ่มน้ำหลัก พื้นที่ลุ่มรอง และสำมะโนที่ดินด้าน เกษตรกรรมรายแปลง

3.3 เครื่องมือสัญลักษณ์แผนที่ (Legend) แสดงสัญลักษณ์ของชั้นข้อมูลต่างๆ ในระบบ เพื่อให้การใช้ งานชั้นข้อมูลสะดวก เข้าใจง่าย

3.4 เครื่องมือวัดระยะทางและคำนวณพื้นที่ (Measurement) เป็นเครื่องมือสำหรับวัดระยะทาง ขนาดพื้นที่ แสดงผลตามหน่วยวัด และแสดงค่าพิกัดบริเวณที่สนใจ

3.5 เครื่องมือขยายภาพแผนที่ตามค่าพิกัด (Go to X, Y) เป็นเครื่องมือสำหรับเคลื่อนตำแหน่งบน แผนที่ไปยังพิกัดที่ต้องการ สามารถเลือกระบบพิกัดซึ่งประกอบด้วย WGS ๑๙๘๔ UTM ๔๗N, WGS ๑๙๘๔ UTM 48N และ Geographic Coordinate System (Lat, Long)

3.6 เครื่องมือเลื่อนแผนที่ (Pan) เป็นเครื่องมือสำหรับเลื่อนแผนที่ไปยังทิศทางที่ต้องการ

3.7 เครื่องมือแสดงภาพแผนที่เต็ม (Zoom to Full Extent) เป็นเครื่องมือสำหรับแสดงภาพแผนที่ เต็มเพื่อดูภาพรวมของแผนที่ประเทศไทยทั้งหมด

3.8 เครื่องมือแสดงตำแหน่งปัจจุบัน (Current Location) เป็นเครื่องมือสำหรับแสดงตำแหน่งที่อยู่ ณ ปัจจุบัน

3.9 เครื่องมือเปลี่ยนแผนที่ฐาน (Base Map) ) เป็นเครื่องมือสำหรับแสดงรูปแบบแผนที่โดยสามารถ เลือกรูปแบบแผนที่ที่ต้องการ ประกอบด้วย

1) แผนที่ Street คือ แผนที่แสดงเส้นทางคมนาคม แหล่งน้ำ และสถานที่สำคัญ

2) แผนที่ Hybrid คือ แผนที่ที่ซ้อนทับระหว่างแผนที่ Street กับแผนที่ Ortho

3) แผนที่ Imagery คือ แผนที่ภาพถ่ายดาวเทียมจาก ArcGIS online

4) แ ผ น ที่ Google คื อ แ ผ น ที่ ภาพถ่ายดาวเทียมจาก Google map 5) แผนที่ Ortho คือ แผนที่ภาพถ่ายทางอากาศสีปรับแก้ของกรมพัฒนาที่ดิน

### **4. เมนูการใช้งานระบบแผนที่ทางเลือกพืชเศรษฐกิจ LDD Zoning (สำหรับบุคคลทั่วไป)**

เกษตรกรและบุคคลทั่วไปสามารถเข้าใช้งานระบบแผนที่ทางเลือกพืชเศรษฐกิจ LDD Zoning ได้อย่าง สะดวก ซึ่งมีเมนูการใช้งาน ประกอบด้วย

4.1 เมนูชั้นข้อมูล ประกอบด้วย ชั้นข้อมูลพืชที่ปลูกจริงในพื้นที่ปัจจุบัน ข้อมูลความเหมาะสมของ ที่ดินประเทศไทย ศูนย์การเรียนรู้ แหล่งน้ำกรมพัฒนาที่ดิน ลุ่มน้ำหลัก ลุ่มน้ำรอง และสำมะโนที่ดินด้าน เกษตรกรรม

4.2 เมนูค้นหา ค้นหาข้อมูลความเหมาะสมพืชเศรษฐกิจ(Zoning) ข้อมูลความเหมาะสมของที่ดิน ประเทศไทย ศูนย์การเรียนรู้ แหล่งน้ำกรมพัฒนาที่ดิน ลุ่มน้ำหลัก ลุ่มน้ำรอง และสำมะโนที่ดินด้าน เกษตรกรรม ที่ดิน โดยสามารถกำหนดเงื่อนไขการค้นหา ขอบเขตพื้นที่ค้นหา ชนิดพืช และระดับความ เหมาะสมพืช

๔.๓ เมนูวิเคราะห์พื้นที่ ใช้วิเคราะห์ข้อมูลเชิงพื้นที่ โดยเลือกพื้นที่ ชนิดพืช และระดับความเหมาะสม (S๓ หรือ N) โดยระบบจะแสดงพืชทางเลือกและพื้นที่เหมาะสมในการปลูกพืชทางเลือกพร้อมรายละเอียดของ คุณสมบัติกลุ่มชุดดินในบริเวณนั้น

๔.๔ เมนูรายงาน เป็นเมนูสำหรับการเรียกดูรายงานในระบบทั้งหมด ๗ รายงาน ประกอบด้วย รายงานแผนที่แสดงรายการพืชเศรษฐกิจตามความเหมาะสมพืช รายงานศูนย์เรียนรู้ รายงานข้อมูลสำมะโน ที่ดินเพื่อการพัฒนา รายงานแผนที่แสดงจำนวนแหล่งน้ำในระดับความเหมาะสมของการปลูกพืช รายงานแสดง ข้อมูลพื้นที่เกษตรกรรมทุกชั้นความเหมาะสม จำแนกตามชนิดพืช ปี ๒๕๕๙ รายงานการปรับเปลี่ยนสภาพการ ใช้ที่ดิน และรายงานที่ตั้งแปลงดำเนินงานการปรับเปลี่ยนการผลิตในพื้นที่ไม่เหมาะสมแบบบูรณาการ

## **5. เมนูการใช้งานระบบแผนที่ทางเลือกพืชเศรษฐกิจ LDD Zoning (สำหรับเจ้าหน้าที่)**

เจ้าหน้าที่สามารถเข้าใช้งานระบบแผนที่ทางเลือกพืชเศรษฐกิจ LDD Zoning ได้อย่างสะดวก ซึ่งมีเมนู การใช้งาน ประกอบด้วย

5.1 เมนูชั้นข้อมูล สำหรับเลือกดูชั้นข้อมูลโดยสามารถเลือกเปิดหรือปิดชั้นข้อมูลได้ ประกอบด้วย ชั้น ข้อมูลพืชที่ปลูกจริงในพื้นที่ปัจจุบัน ข้อมูลความเหมาะสมของที่ดินประเทศไทย ศูนย์การเรียนรู้ แหล่งน้ำกรม พัฒนาที่ดิน ลุ่มน้ำหลัก ลุ่มน้ำรอง และสำมะโนที่ดินด้านเกษตรกรรม

5.2 เมนูค้นหา ใช้ค้นหาข้อมูลความเหมาะสมพืชเศรษฐกิจ (Zoning) ความเหมาะสมของที่ดิน ประเทศไทย ศูนย์การเรียนรู้ แหล่งน้ำกรมพัฒนาที่ดิน ลุ่มน้ำหลัก ลุ่มน้ำรอง และสำมะโนที่ดินด้าน เกษตรกรรม โดยสามารถกำหนดเงื่อนไขการค้นหา ขอบเขตพื้นที่ค้นหา ชนิดพืช และระดับความเหมาะสมพืช

้ ๕.๓ เมนูวิเคราะห์พื้นที่ เป็นเมนูการวิเคราะห์ข้อมูลกำหนดเงื่อนไขที่ต้องการทราบ ใช้วิเคราะห์ข้อมูล เชิงพื้นที่ โดยเลือกพื้นที่ ชนิดพืช และระดับความเหมาะสม (S๓ หรือ N) โดยระบบจะแสดงพืชทางเลือกและ พื้นที่เหมาะสมในการปลูกพืชทางเลือกพร้อมรายละเอียดของคุณสมบัติกลุ่มชุดดินในบริเวณนั้น

5.4 เมนูปรับปรุงพื้นที่ (Redline) เป็นเมนูสำหรับการค้นหา เพื่อแก้ไข ปรับปรุงข้อมูลพื้นที่การใช้ ที่ดินที่มีการเปลี่ยนแปลง เพื่อให้มีข้อมูลใกล้เคียงปัจจุบัน (Near real time) ซึ่งการแก้ไขข้อมูลไม่ได้แก้ไขที่ ฐานข้อมูลในระบบ แต่ระบบจะสร้างชั้นข้อมูลขึ้นมาใหม่ การแก้ไขข้อมูลจึงสามารถแก้ไขได้ไม่จำกัดจำนวนครั้ง แต่การแก้ไข ๑ ครั้ง จำเป็นต้องทำให้เสร็จกระบวนการแก้ไขข้อมูล เพราะไม่เช่นนั้นแล้วพื้นที่นั้นจะไม่สามารถ

แก้ไขได้อีก จนกว่าจะทำให้เสร็จกระบวนการแก้ไข ข้อมูล เมนู Redline มีเมนูการใช้งานย่อยทั้งหมด ๔ เมนู ประกอบด้วย

1) ค้นหา เป็นเมนูสำหรับค้นหาข้อมูลเพื่อแก้ไขข้อมูลพื้นที่การใช้ที่ดิน สามารถทำได้ 2 วิธี ได้แก่ การแก้ไขข้อมูลเชิงพื้นที่ (Redline) และการเขียนแผนที่รายแปลง

- 2) วาดแปลง เป็นเมนูสำหรับการวาดแปลงการใช้ที่ดิน
- 3) ส่งข้อมูล เป็นเมนูสำหรับการส่งข้อมูลที่แก้ไขเรียบร้อยแล้วผ่านระบบ
- 4) ตรวจสอบพื้นที่ เป็นเมนูสำหรับการตรวจสอบสถานะข้อมูลที่ส่งไปในระบบ

5.5 เมนูตรวจสอบพื้นที่ เป็นเมนูสำหรับค้นหาเพื่อตรวจสอบข้อมูลที่เจ้าหน้าที่ได้แก้ไขข้อมูลการใช้ ที่ดินด้วยเมนู Redline และส่งข้อมูลผ่านระบบสำหรับเจ้าหน้าที่ส่วนกลางตรวจสอบและนำขึ้นระบบ เพื่อ แสดงพื้นที่ที่มีการเปลี่ยนแปลงในระบบต่อไป ซึ่งในเมนูตรวจสอบพื้นที่มีเมนูย่อย 2 เมนู ประกอบด้วย เมนู ค้นหา และเมนูอัพโหลด

๕.๖ เมนูรายงาน เป็นเมนูสำหรับการเรียกดูรายงานในระบบทั้งหมด ๗ รายงาน ประกอบด้วย รายงานแผนที่แสดงรายการพืชเศรษฐกิจตามความเหมาะสมพืช รายงานศูนย์เรียนรู้ รายงานข้อมูลสำมะโน ที่ดินเพื่อการพัฒนา รายงานแผนที่แสดงจำนวนแหล่งน้ำในระดับความเหมาะสมของการปลูกพืช รายงานแสดง ข้อมูลพื้นที่เกษตรกรรมทุกชั้นความเหมาะสม จำแนกตามชนิดพืช ปี ๒๕๕๙ รายงานการปรับเปลี่ยนสภาพการ ใช้ที่ดิน และรายงานที่ตั้งแปลงดำเนินงานการปรับเปลี่ยนการผลิตในพื้นที่ไม่เหมาะสมแบบบูรณาการ

> ผู้สรุปบทเรียน นางสาวจินดาภรณ์ เพ็ชรศิริ นักวิทยาศาสตร์ชำนาญการพิเศษ

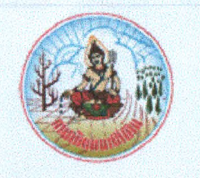

# กรมพัฒนาที่ดิน ขอมอบประกาศนียบัตรฉบับนี้ให้เพื่อแสดงว่า

# นางสาวสมใจ เสังเซ่ง

ได้ผ่านการพัฒนาทางไกลด้วยระบบการ?เกอบรมผ่านที่ออิเล็กทรอนิกส์ (LDD e-Training) หลกสูตร การใช้งานระบบ LDD Zoning รุ่นที่ *๒/๒๕๖๔* ะ พฤษภาคม ๒๕๖๔ - กันยายน ๒๔๖๔  $\widehat{\mathbb{R}}$ 

> (นางสาวภัทราภรฝ โสเจยยะ) รองอธิบดีด้านบริหาร